## Accessing Live Webinars After Purchase

We appreciate your patience as we all continue to learn to navigate our new Learning platform. ©

Please follow the steps below to access your **live** webinar **after purchase**. The steps must be done in this order.

- 1. On the day and time of the webinar, go to the Learning Platform and **log in**. https://oota.mclms.net/en/?login=force
- 2. Click on the purchased course to open it from the main page.

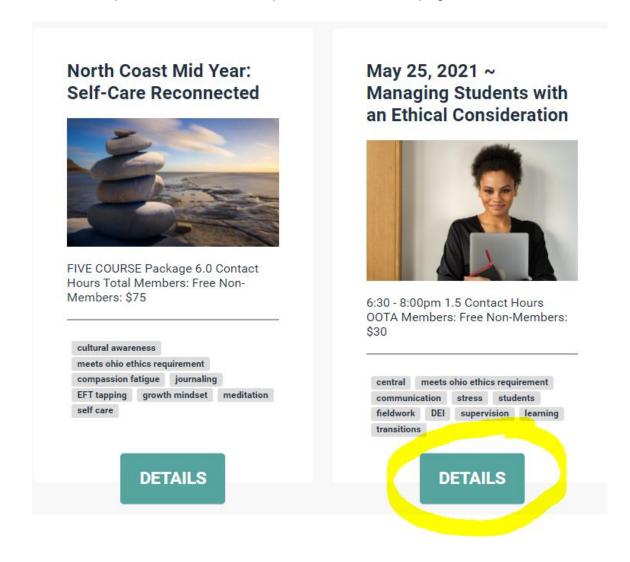

3. Click on the words **Webinar Session** to open the course.

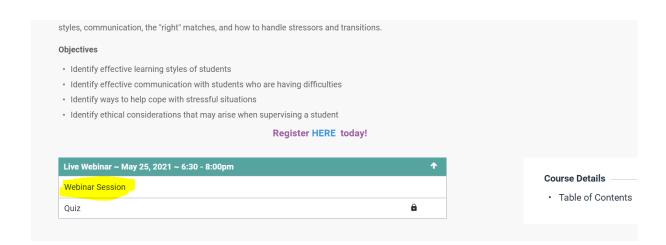

4. Following the first 3 steps ahead of the date of the webinar will add this webinar to your "My Courses" page, accessible from the top right corner drop down menu.

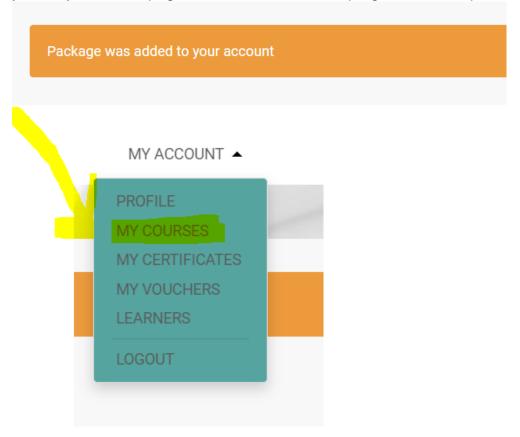

5. At the time of the webinar, you will see a link to connect HERE for your webinar. Click on this link to connect to the live webinar session.

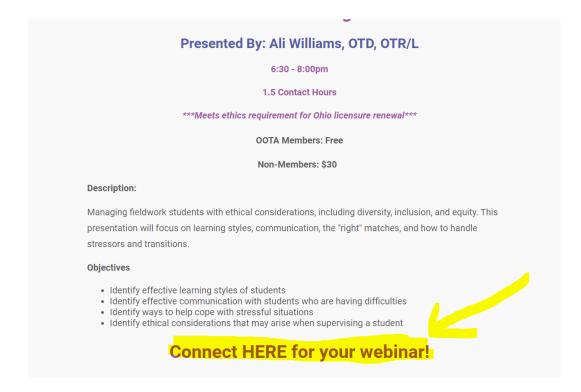

After the presentation has finished, you can access the quiz. The quiz must be taken to receive a certificate for CE contact hours.

6. Cick on the button to the right that says NEXT: QUIZ to take the quiz. You have unlimited chances to pass the quiz; a score of 80% or higher is required for passing.

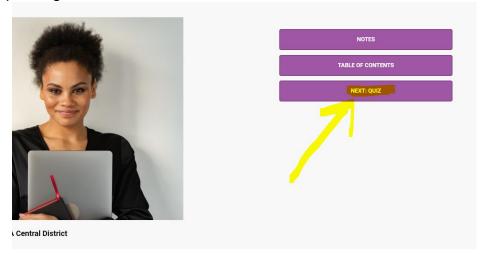

7. After following these steps, your certificate will be emailed to you. You will also be able to access a copy of all prior certificates in the My Certificates section of the dropdown under MY ACCOUNT in the top right hand corner of the page.

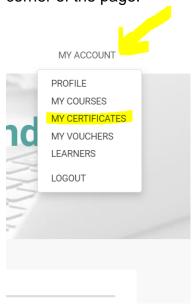

8. Click on My Certificates and access your certificate to download or print for your records.

OOTA Members will also have their CE tracked in CE Tracker on the website.

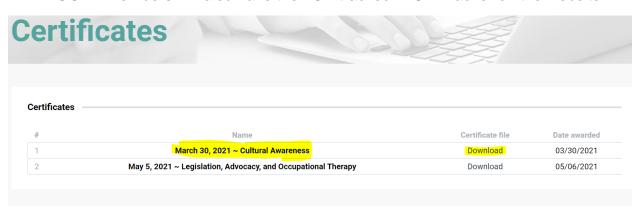

Please contact ootacert@gmail.com with any questions.

Thank you!